TECNOLOGICO DE ESTUDIOS SUPERIORES DE ECATEPEC

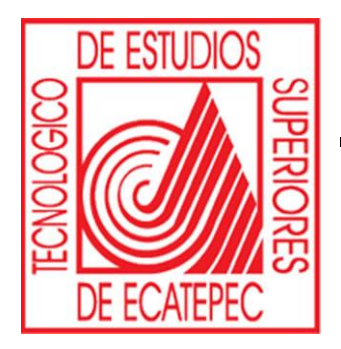

CENTRO DE COMPUTACION Y TELEMATICA (CCYT)

# Programar una Asamblea en Microsoft Teams

# INDICE

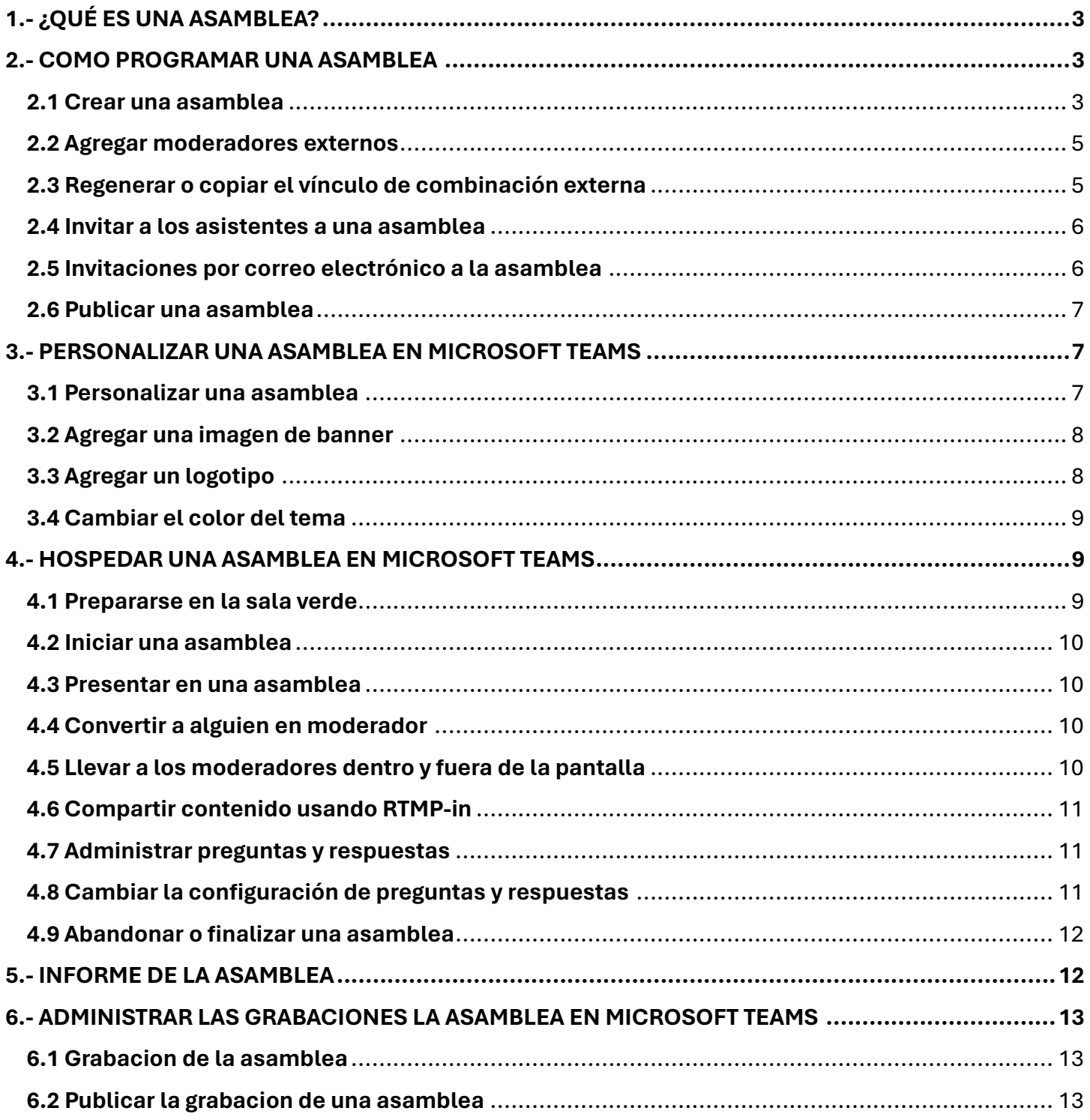

# **1.- ¿QUÉ ES UNA ASAMBLEA?**

<span id="page-2-0"></span>Una asamblea es un grupo formado por miembros de una organización que se reúnen periódicamente para tomar decisiones sobre un ámbito o área específica de la misma.

Las asambleas realizan encuentros, algunas son privadas y otras son abiertas. Si son abiertas se puede participar en ellas (por ejemplo: asistiendo si el aforo lo permite, añadiendo puntos al orden del día, o comentando las propuestas y decisiones tomadas por dicho órgano).

Ejemplos: Una asamblea general (que se reúne una vez al año para definir las líneas principales de acción de la organización así como a sus órganos ejecutivos por votación), una consejo asesor de igualdad (que se reúne cada dos meses para realizar propuestas de cómo mejorar las relaciones de género en la organización), una comisión de evaluación (que se reúne cada mes para realizar el seguimiento de un proceso) o una órgano de garantías (que recoge las incidencias, abusos o propuestas de mejora de los procedimientos de toma de decisiones) son todo ejemplos de asambleas.

# **2.- COMO PROGRAMAR UNA ASAMBLEA**

# <span id="page-2-2"></span><span id="page-2-1"></span>**2.1 Crear una asamblea**

Para programar una asamblea:

- A) Abra su calendario de Teams.
- B) Seleccione la flecha situada junto a + Nueva reunión.
- C) Seleccione Asamblea en el menú desplegable.

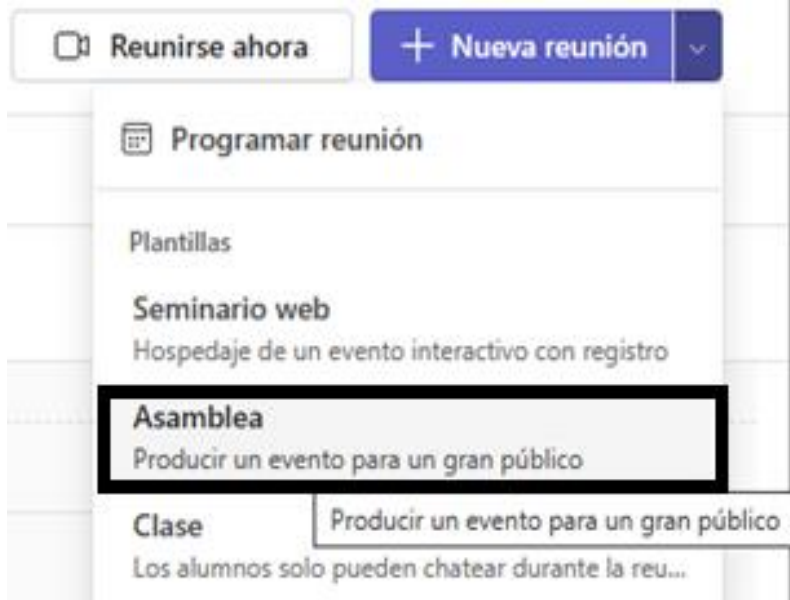

D) En Detalles, escriba información básica, designe moderadores y mucho más:

 $\triangleright$  Escriba el título del evento, la fecha de inicio y finalización, y la descripción.

Nota: La duración máxima de una sala de la ciudad es de 30 horas.

➢ De forma predeterminada, el Organizador es la persona que creó la asamblea.

➢ En Grupo de eventos > Coorganizadores o Moderadores, busque y seleccione otras personas que ayudarán a gestionar la asamblea.

Los coorganizadores tendrán la mayoría de las funciones de organizador, pero no podrán cambiar los detalles (fecha, hora y mucho más). Los moderadores podrán hablar y compartir contenido durante el evento.

 $\triangleright$  Seleccione Guardar  $\boxdot$  para aplicar los cambios e invitar a coorganizadores y moderadores al evento.

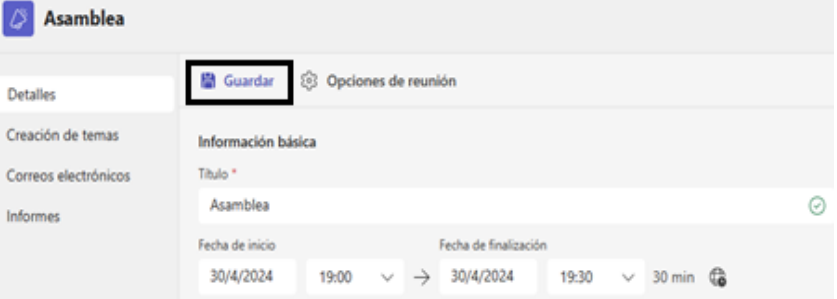

# E) En Grupo del evento:

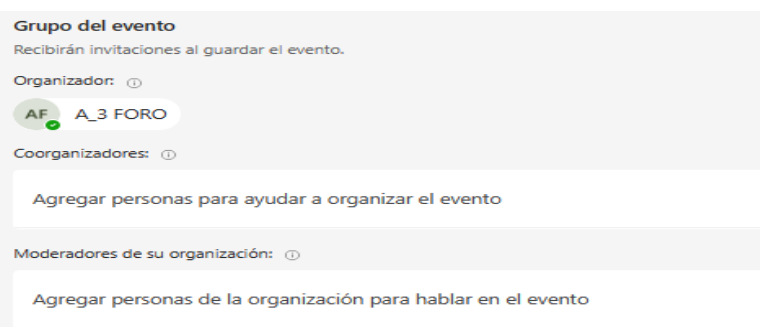

- ➢ En coorganizadores, busque y seleccione las personas a las que desea que puedan ayudar a organizar el evento.
- ➢ En moderadores de su organización, busque y seleccione las personas de la organización para hablar en el evento.
- F) En Acceso al evento:

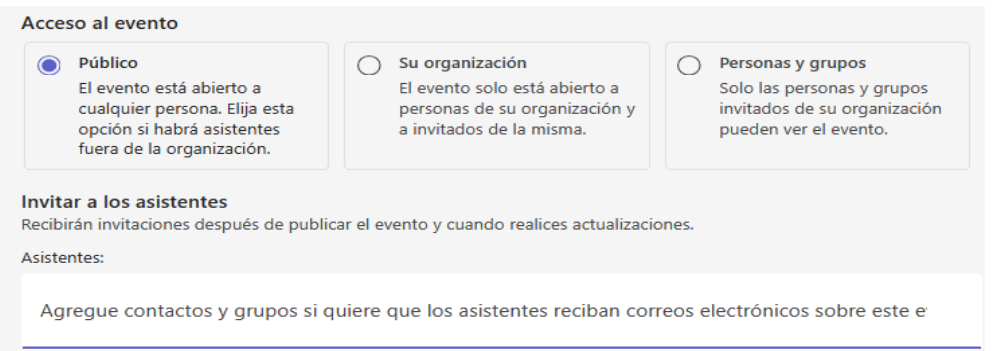

- ➢ Elija si el evento estará disponible para Su organización (miembros e invitados de su organización) o Público (cualquier persona invitada o con un enlace al evento).
- ➢ En Invitar asistentes, busque y seleccione las personas a las que desea enviar invitaciones a eventos.
- G) Seleccione Guardar para aplicar los cambios y seguir personalizando el evento.
- H) Seleccione Opciones de reunión para editar más opciones de configuración.

I) Seleccione Publicar para programar el evento de la asamblea e invitar a los asistentes.

# <span id="page-4-0"></span>**2.2 Agregar moderadores externos**

Agregue fácilmente hasta 20 moderadores de fuera de su organización al ayuntamiento. Los moderadores externos son invitados federados, no federados o anónimos.

Cuando agregue un moderador externo, recibirá un enlace único para unirse que le permitirá acceder al evento sin tener que esperar en la sala de espera. Los moderadores anónimos no necesitarán iniciar sesión con una cuenta de Microsoft; pueden unirse usando el enlace y escribir su nombre antes de ingresar.

> Nota: Los moderadores externos necesitan una licencia de Teams para unirse a la reunión. Además, deben unirse en Teams para escritorio. Actualmente no se admite la unión web ni móvil para moderadores externos.

Para agregar un moderador externo:

- A) Vaya a su Calendario de Teams.
- B) Seleccione una asamblea próxima y seleccione Detalles.
- C) Seleccione Agregar moderadores externos.

Moderadores externos: (ii)

Agregue moderadores externos escribiendo sus correos electrónicos

- D) En Moderadores externos, escriba las direcciones de correo electrónico de los moderadores externos que desea agregar.
- E) Seleccione Guardar y enviar actualizaciones  $\boxdot$ .

Nota: Los moderadores externos no deben reenviar sus vínculos. Pueden unirse con el mismo vínculo en un máximo de 3 dispositivos.

## <span id="page-4-1"></span>**2.3 Regenerar o copiar el vínculo de combinación externa**

Para regenerar o copiar el vínculo al que se unen los moderadores externos:

- A) Abra una asamblea en su calendario de Teams.
- B) En los detalles de la asamblea, seleccione Moderadores externos.

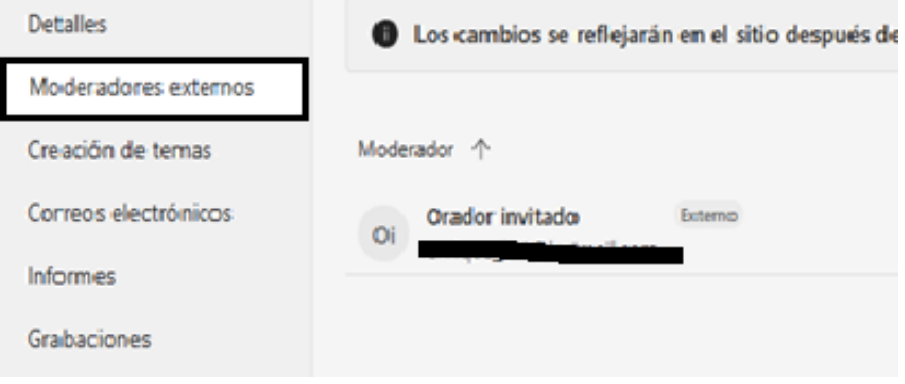

- C) Seleccione Vínculo de unión única.
- D) Copiar Icono Copiar  $\Box$  para copiar el vínculo en el Portapapeles o Volver a cargar  $\circlearrowright$  para regenerar uno nuevo.

## <span id="page-5-0"></span>**2.4 Invitar a los asistentes a una asamblea**

Después de invitar a los asistentes, verán la invitación de la asamblea en su calendario. Si activó la opción Permitir que solo los usuarios invitados se unan, debe publicar el evento para que los asistentes puedan unirse.

Para invitar a los asistentes a un seminario web:

- A) Vaya a su calendario de Teams.
- B) Abra una asamblea existente o cree una nueva.
- C) Vaya a Detalles > Asistentes.
- D) Elija si el evento estará abierto solo para Su organización o Público.

Nota: Si selecciona Su organización, los miembros de su organización pueden unirse desde el vínculo compartir, incluso si no están invitados. Active la opción Permitir solo que los invitados se unan para limitar la asistencia solo a los asistentes invitados.

- E) En Invitar asistentes, busque y seleccione las personas a las que quiera invitar.
- F) Seleccione Guardar.

Cuando se publique el evento, los asistentes recibirán invitaciones por correo electrónico automáticamente. Los invitados sin una cuenta de Microsoft pueden unirse a la reunión de forma anónima.

## <span id="page-5-1"></span>**2.5 Invitaciones por correo electrónico a la asamblea**

Al publicar una asamblea, los asistentes recibirán automáticamente invitaciones por correo electrónico. Las invitaciones contendrán detalles importantes, como el nombre del evento, la fecha y hora y la descripción. También reflejarán los temas personalizados del evento.

Para agregar detalles, edite las invitaciones antes de publicar su asamblea. Para editar las invitaciones por correo electrónico de la asamblea:

- A) Vaya a su calendario de Teams.
- B) Abra una asamblea existente o cree una nueva.
- C) Seleccione Correos electrónicos.
- D) En la fila de Invitación a un evento.

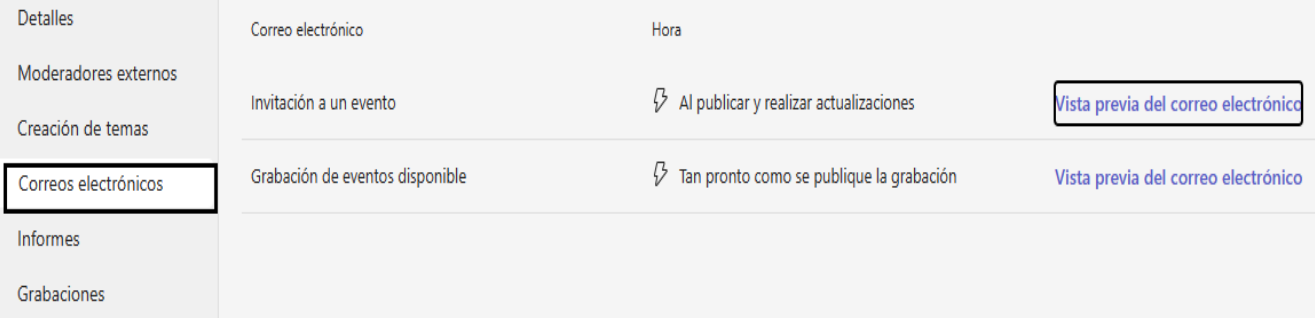

E) Seleccione Vista previa del correo electrónico para ver cómo se mostrará el correo electrónico a los invitados.

> Nota: El correo electrónico podría tener un aspecto diferente al de algunos destinatarios en función de su servicio de correo electrónico y dispositivo.

# <span id="page-6-0"></span>**2.6 Publicar una asamblea**

Después de finalizar la plantilla de invitación por correo electrónico y los detalles de la asamblea, publique la sala para invitar automáticamente a los asistentes.

Para publicar una asamblea:

- A) Vaya a su calendario de Teams.
- B) Abra una asamblea existente o cree una nueva.
- C) Finalice detalles importantes y personalice la temática.
- D) Haga clic en Guardar para aplicar los cambios.
- E) Seleccione Publicar y confirmar.

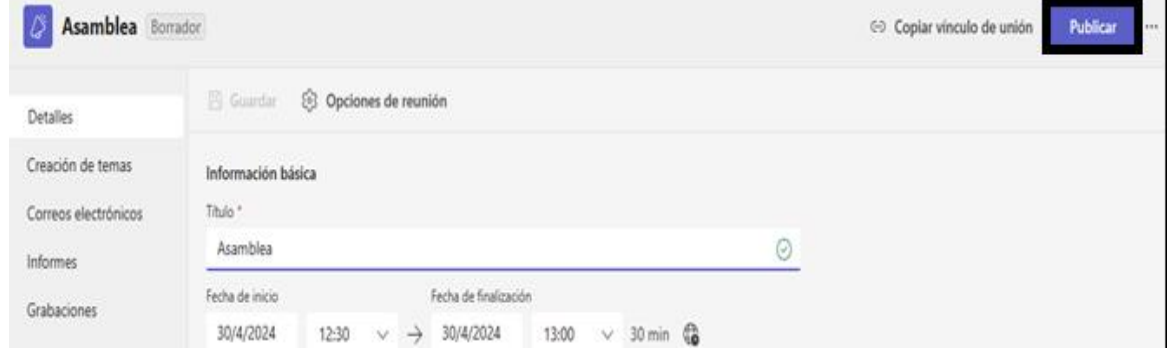

## **3.- PERSONALIZAR UNA ASAMBLEA EN MICROSOFT TEAMS**

<span id="page-6-1"></span>Ofrezca a los asistentes una experiencia personalizada y a medida con tematización de la asamblea. Agregue imágenes de la empresa, banners y mucho más.

> Nota: Si el evento ya está publicado, los cambios en la tematización aparecerán en futuros correos electrónicos.

## <span id="page-6-2"></span>**3.1 Personalizar una asamblea**

Ofrezca a los asistentes una experiencia personalizada y a medida con tematización de la asamblea. Agregue imágenes de la empresa, banners y mucho más.

Para personalizar una asamblea:

- A) Vaya a su Calendario de Teams.
- B) Abra una asamblea existente o cree una nueva.
- C) Seleccione Creación de temas.

# <span id="page-7-0"></span>**3.2 Agregar una imagen de banner**

Las imágenes de banner se mostrarán en todos los correos electrónicos de la asamblea antes del evento. Mantenga el banner predeterminado de Teams o agregue una imagen personalizada.

Para agregar una imagen de banner personalizada:

- A) Vaya a su calendario de Teams.
- B) Abra una asamblea existente o cree una nueva.
- C) Seleccione Creación de temas > Imagen de banner.
- D) Seleccione Cambiar imagen > Elegir otra imagen.
- E) Abra la imagen que quiera usar.
- F) Haga zoom y coloque la imagen en la herramienta de recorte. El banner se mostrará como se muestra.

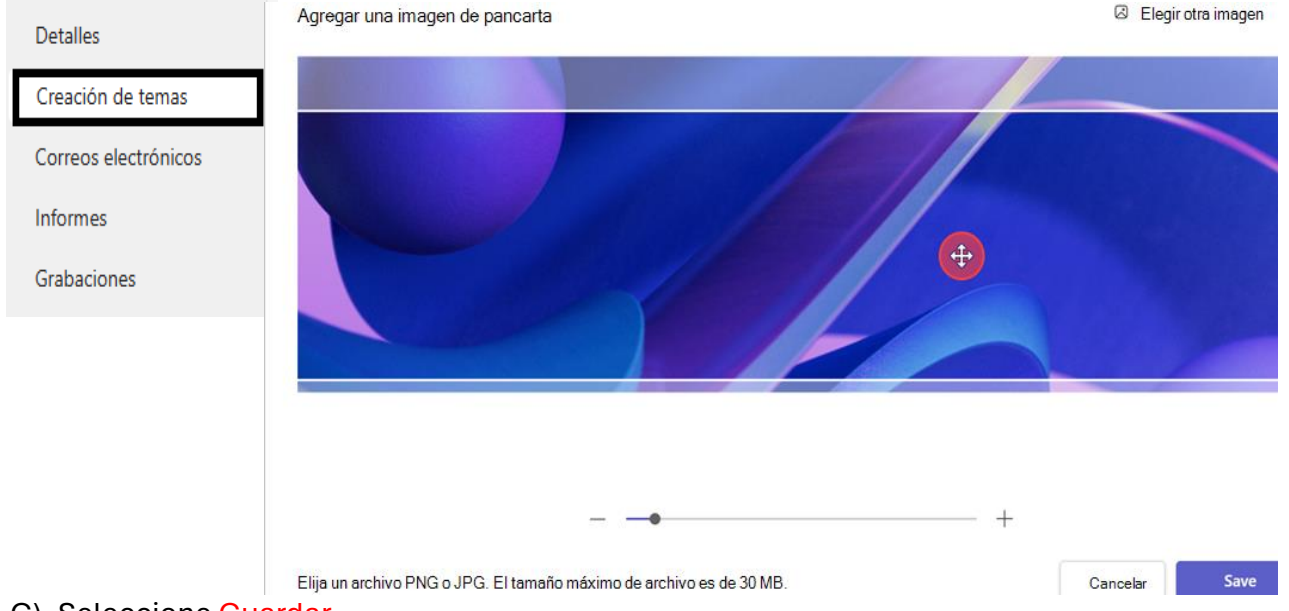

G) Seleccione Guardar.

## <span id="page-7-1"></span>**3.3 Agregar un logotipo**

- A) Vaya a su calendario de Teams.
- B) Abra una asamblea existente o cree una nueva.
- C) Seleccione Logotipo > Creación de temas.
- D) Seleccione Logotipo.

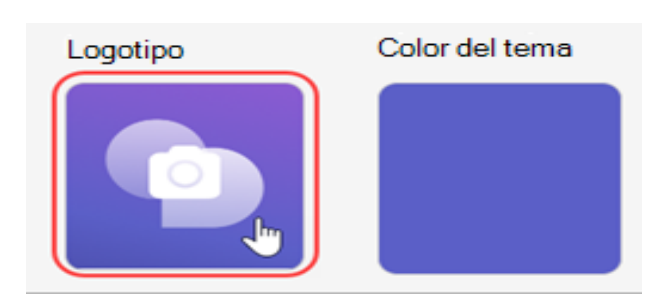

- E) Seleccione Elegir otra imagen.
- F) Abra la imagen que quiera usar.
- G) Haga zoom y coloque la imagen en la herramienta de recorte. El logotipo aparecerá como se muestra.

# H) Seleccione Guardar.

# <span id="page-8-0"></span>**3.4 Cambiar el color del tema**

Mantenga el color del tema predeterminado de Teams o elija uno diferente para personalizar los botones, iconos y vínculos de correo electrónico que se envían a los asistentes.

Para cambiar el color del tema:

- A) Vaya a su calendario de Teams.
- B) Abra una asamblea existente o cree una nueva.
- C) Seleccione Creación de temas > Color del tema.
- D) Seleccione Color del tema.

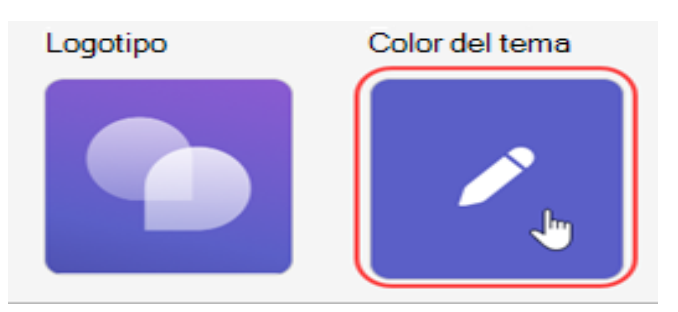

E) Elija un color y seleccione Guardar.

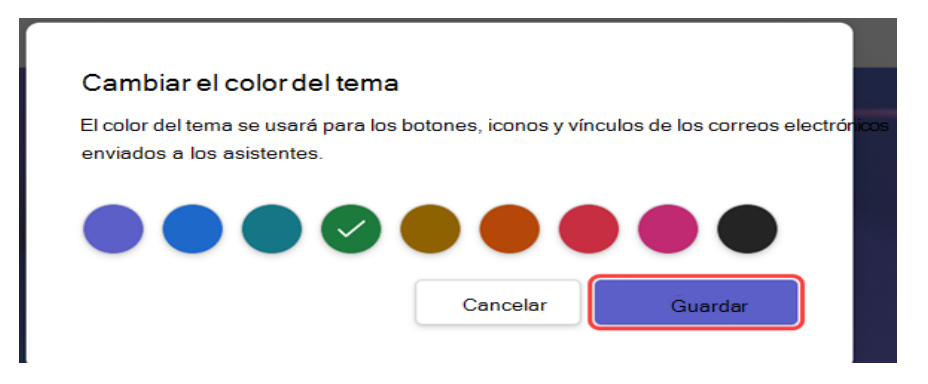

# **4.- HOSPEDAR UNA ASAMBLEA EN MICROSOFT TEAMS**

<span id="page-8-1"></span>Cuando se hospeda un ayuntamiento, se puede dirigir el flujo del evento de principio a fin. Prepárese en la sala verde, inicie y detenga el evento, destacar moderadores y mucho más.

## <span id="page-8-2"></span>**4.1 Prepararse en la sala verde**

Prepárese con otros coorganizadores y moderadores en la sala verde antes de empezar una asamblea. Practique como compartir contenido, compruebe la configuración de audio y vídeo, y mucho más. Mientras se prepara en la sala verde, los asistentes esperarán en la sala de espera hasta que inicie el evento.

Captura de pantalla que muestra la sala verde de la asamblea antes de iniciar el evento

Para unirse a la sala verde:

- A) Vaya a su Calendario de Teams.
- B) Seleccione la asamblea que desea iniciar.
- C) Seleccione Unirse > Unirse ahora.

Se unirá automáticamente a la sala verde, donde puede configurar su asamblea antes de iniciar el evento para los asistentes. Puede traer a los moderadores a la pantalla, configurar el contenido compartido y mucho más.

# <span id="page-9-0"></span>**4.2 Iniciar una asamblea**

Para iniciar una asamblea:

- A) Vaya a su Calendario de Teams.
- B) Seleccione la asamblea que desea iniciar.
- C) Seleccione Unirse > Unirse ahora.
- D) Prepárese con otros moderadores en la sala verde.
- E) Seleccione Iniciar reunión para llevar a los asistentes en el evento.

La grabación del evento se iniciará automáticamente. Después de iniciar el evento, puede empezar a presentar y traer a otros moderadores en pantalla.

# <span id="page-9-1"></span>**4.3 Presentar en una asamblea**

Muestre a los moderadores designados en la pantalla durante una asamblea o presente su propio contenido. Muestre hasta nueve moderadores a la vez o hasta siete en Administrar lo que ven los asistentes.

# <span id="page-9-2"></span>**4.4 Convertir a alguien en moderador**

Al organizar una asamblea, puede designar moderadores para que aparezcan en la pantalla para compartir contenido durante el evento. Para convertir a alguien en moderador, cambie su rol al crear una asamblea.

## <span id="page-9-3"></span>**4.5 Llevar a los moderadores dentro y fuera de la pantalla**

Antes y durante de una asamblea puede elegir qué moderadores llevar dentro y fuera de la pantalla. Cuando un moderador está en pantalla, los asistentes podrán oírles hablar y ver sus vídeos y contenido compartido.

Para traer a un moderador a la pantalla:

A) Seleccione Personas en los controles de la reunión.

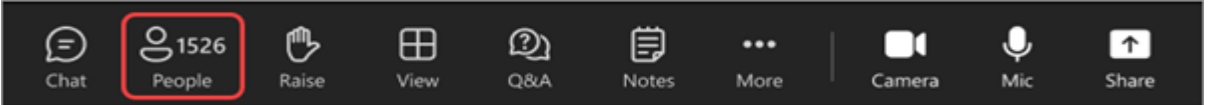

B) En el panel Participantes, mantenga el puntero sobre el nombre del moderador que desea mostrar en la pantalla.

C) Seleccione Más opciones > Traer a la pantalla

Para quitar a un moderador de la pantalla:

- A) Seleccione Personas en los controles de la reunión.
- B) En el panel Participantes, mantenga el mouse sobre el nombre del moderador que quiere quitar de la pantalla.
- C) Seleccione Más opciones  $\cdots$  > Quitar de la pantalla  $\boxed{\otimes}$ .

#### <span id="page-10-0"></span>**4.6 Compartir contenido usando RTMP-in**

Durante una asamblea, los organizadores y moderadores pueden usar un codificador externo y habilitar RTMP-in para integrar diferentes tipos de medios en el evento. Experimente el uso compartido de pantalla de mayor calidad, la producción de vídeo y mucho más.

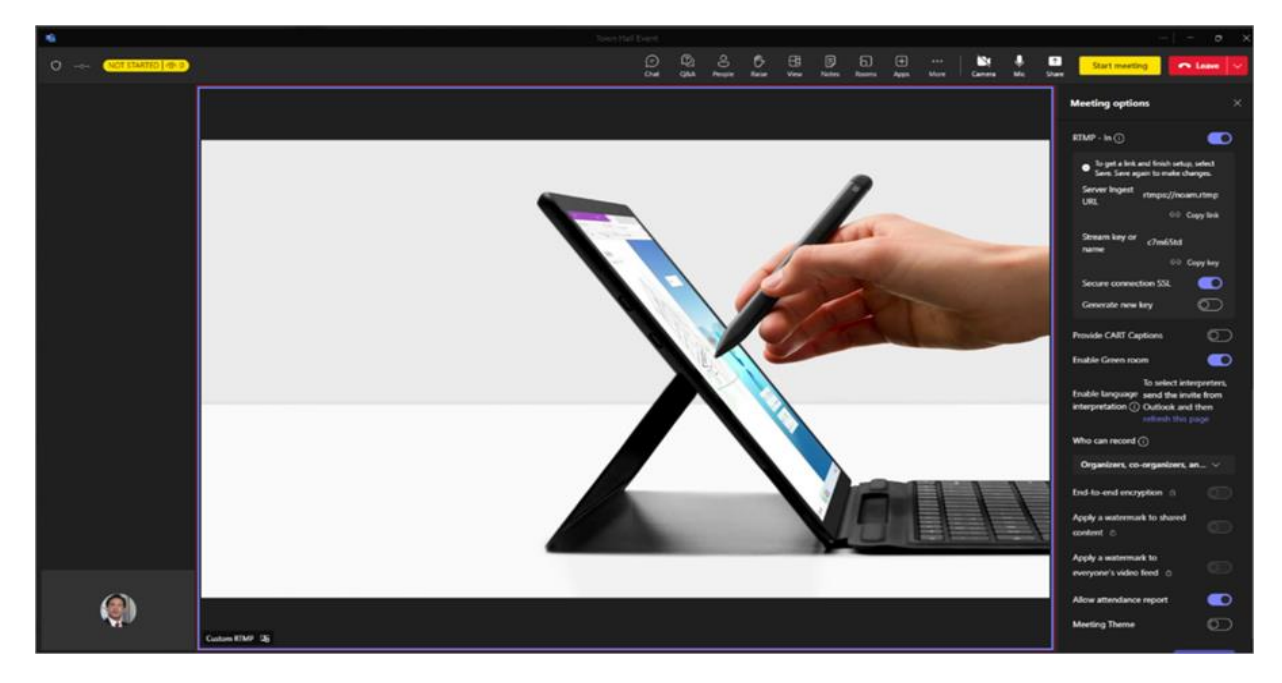

#### <span id="page-10-1"></span>**4.7 Administrar preguntas y respuestas**

Antes y durante el evento, usted y otros moderadores pueden interactuar con los asistentes a través de preguntas y respuestas. Según la configuración del evento, los asistentes pueden publicar y responder a preguntas mientras esperan a que se inicie el evento, así como durante el evento.

## <span id="page-10-2"></span>**4.8 Cambiar la configuración de preguntas y respuestas**

Para cambiar la configuración de preguntas y respuestas del evento:

- A) Seleccione Preguntas y respuestas <sup>12</sup> la ventana del evento.
- B) Seleccione Configuración de preguntas y respuestas  $\mathbb{S}$ .
- C) Cambie la configuración de preguntas y respuestas del evento:
- Para evitar que los asistentes publiquen preguntas, desactive el botón de alternancia Preguntas.
- Para evitar que los asistentes respondan a las preguntas publicadas, desactive el botón de alternancia Respuestas.
- Para permitir que los asistentes publiquen preguntas de forma anónima, active el botón de alternancia Publicaciones anónimas.

Nota: Las respuestas y reacciones de los asistentes no serán anónimas.

• Para requerir que un organizador revise las preguntas antes de publicarlas, active el botón de alternancia Moderar preguntas.

> Nota: Una vez que active esta opción, no podrá desactivarla. Las respuestas no se moderarán.

D) Seleccione guardar.

# <span id="page-11-0"></span>**4.9 Abandonar o finalizar una asamblea**

Para salir de una asamblea, seleccione Abandonar en la esquina de la ventana de Teams. Esto no finalizará el evento para todos los usuarios.

Para finalizar una asamblea:

- A) Seleccione la flecha desplegable situada junto a Salir en la esquina de la ventana de Teams.
- B) Seleccione Finalizar reunión.

Esto finalizará el evento para todos los usuarios y detendrá la grabación.

# **5.- INFORME DE LA ASAMBLEA**

<span id="page-11-1"></span>Al terminar la asamblea se podra descargar el informe de asistencia de cada uno de los participantes en la asamblea.

- A) Vaya a su calendario de Teams.
- B) Abra la asamblea existente.
- C) Seleccione Informes y podrá buscarla por la fecha y hora que se realizó.

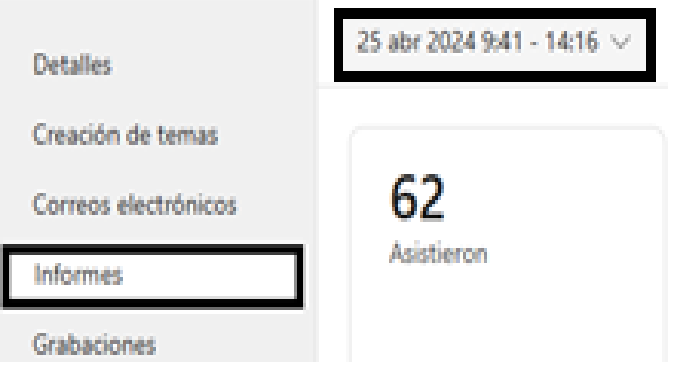

D) Podra visualizar los nombres de los participantes que estuvieron en la asamblea.

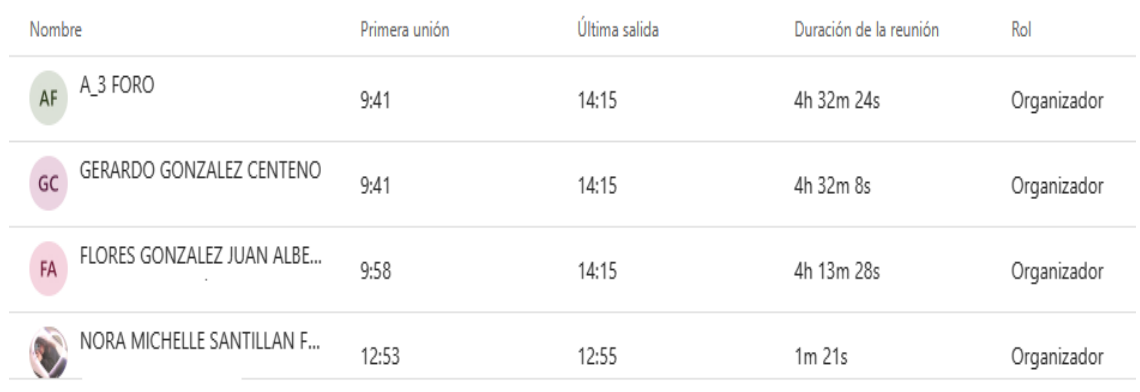

E) Podra visualizar todos los datos de la asamblea y Descargar para ver el informe completo.

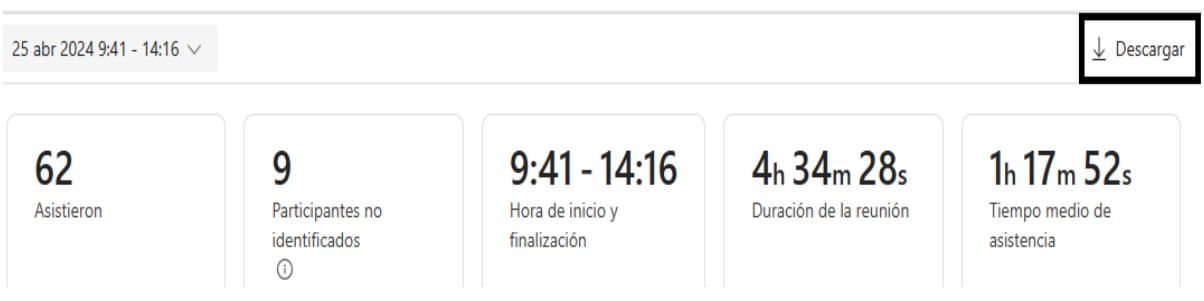

# **6.- ADMINISTRAR LAS GRABACIONES LA ASAMBLEA EN MICROSOFT TEAMS**

# <span id="page-12-1"></span><span id="page-12-0"></span>**6.1 Grabacion de la asamblea**

De forma predeterminada, una asamblea comenzará a grabar justo cuando se inicie. Para iniciar una asamblea, únase a la asamblea desde el calendario de Teams y seleccione Iniciar reunión en los controles de reunión cuando esté listo.

Para evitar que una asamblea se grabe automáticamente:

- A) Vaya a su Calendario de Teams.
- B) Abra su próxima asamblea.
- C) Seleccione Opciones de reunión ...
- D) Desactive la opción Grabar automáticamente.

Para detener la grabación durante una asamblea, seleccione Más acciones... > Grabar y transcribir > Detener grabación.

# <span id="page-12-2"></span>**6.2 Publicar la grabacion de una asamblea**

Al terminar la asamblea se podra descargar la grabacion.

- A) Vaya a su calendario de Teams.
- B) Seleccione su asamblea anterior.
- C) Vaya a Grabaciones
- D) Seleccione la grabación.
- Si la grabación se guardó en OneDrive, seleccione Publicar desde OneDrive.
- Busque y seleccione la grabación. Seleccione Confirmar.
- E) Seleccione Publicar o Descargar.

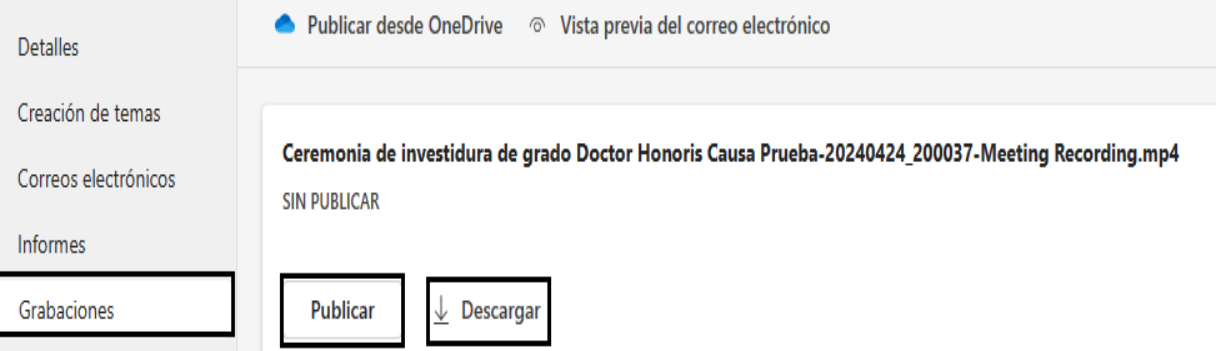

Para anular la publicación, vuelva a la grabación de la asamblea y seleccione Anular la publicación.

De forma predeterminada, las grabaciones publicadas expirarán 30 días después de publicarlas. Puede ampliarlas eligiendo Extender durante 60 días junto a la grabación publicada. Después de que pase la nueva fecha, tendrá que volver a cargar y volver a publicar el archivo para seguir compartiendo.